## Podrobno o OLAP - Vrtilnih tabelah

**V tem prispevku**

Zadnja sprememba 23/11/2022 10:39 am CET | Objavljeno 23/11/2022 10:35 am CET

OLAP preglednica omogoča pregled izbranih postavk po želji uporabnika.

Zgoraj nad razpredelnico so podatki katere imamo na voljo, ter jih lahko poljubno urejamo, zbiramo.

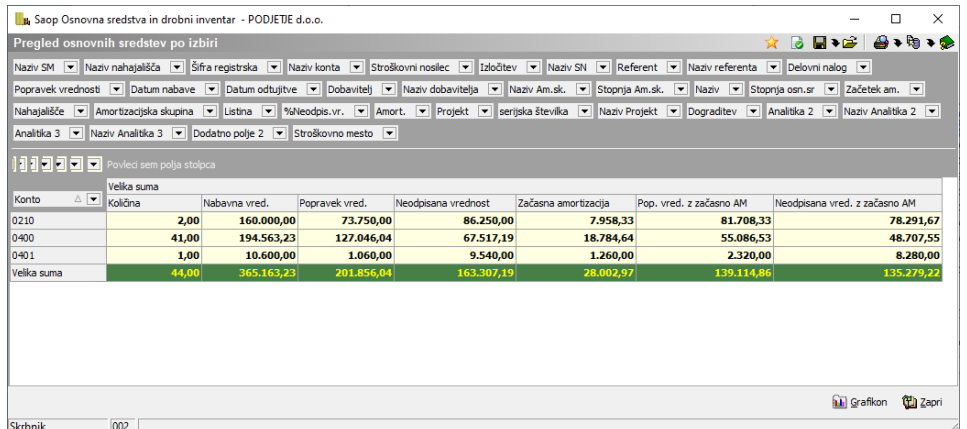

Polja nad preglednico si lahko uredimo tudi po abecedi, tako lažje poiščemo želeno polje. Da si uredimo polja po abecedi, se z miško postavimo na temno sivo podlago in kliknemo desni gumbek na miški. V meniju ki se nam odpre izberemo Sortiranje polj po abecedi.

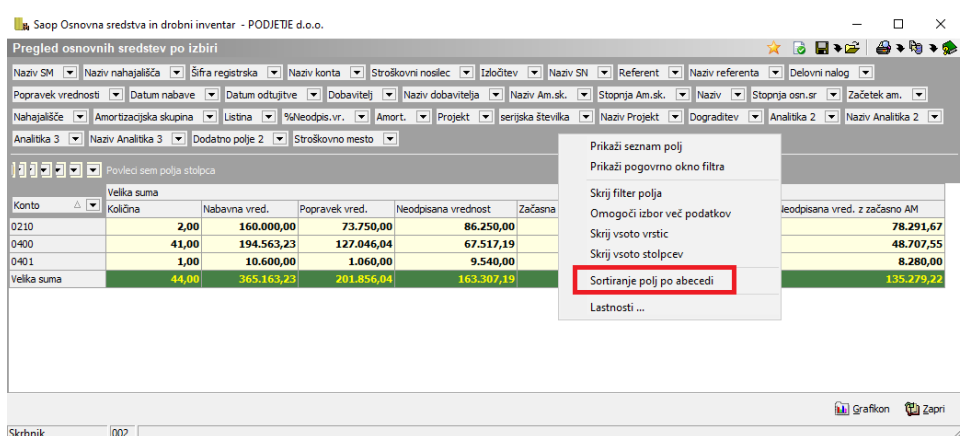

Polja, ki so na sivi podlagi, lahko poljubno razvrščamo v vrstice ali stolpce.

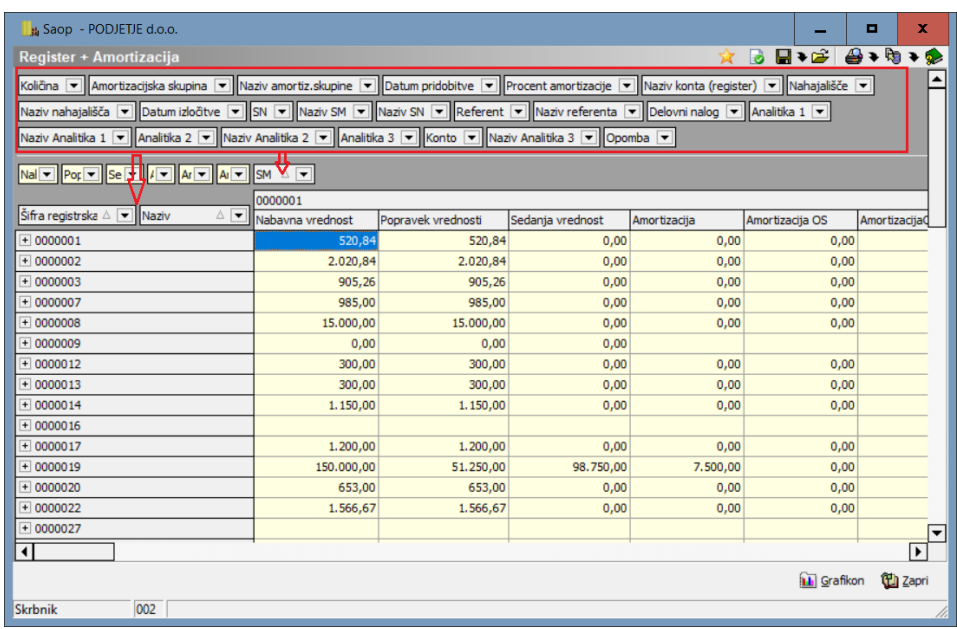

Rumeno obarvana polja so polja z vrednostmi. Če se postavimo na eno tako polje in kliknemo na desni gumbek na miški pridemo do podrobnosti te šifre registrske.

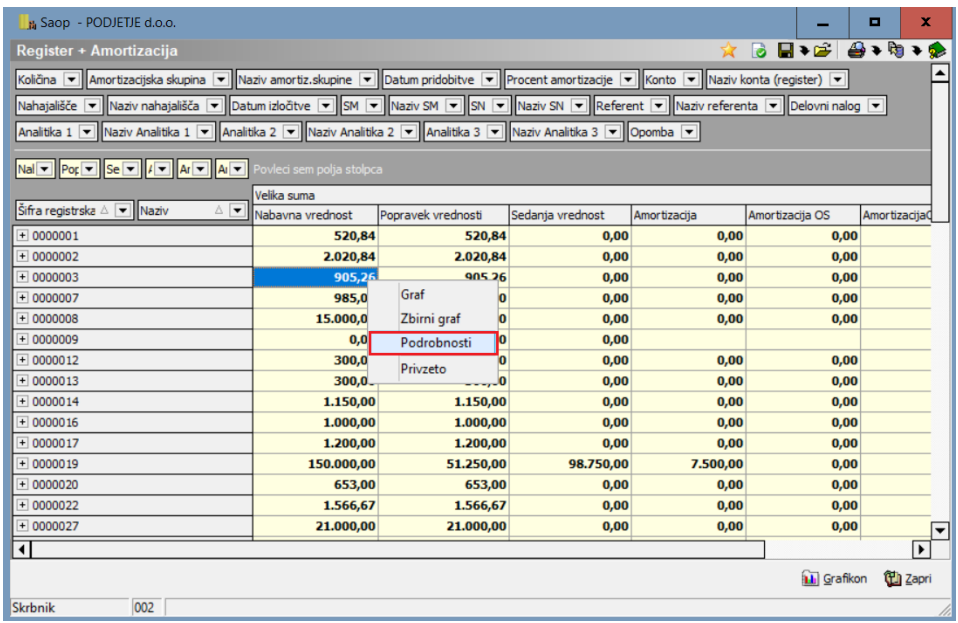

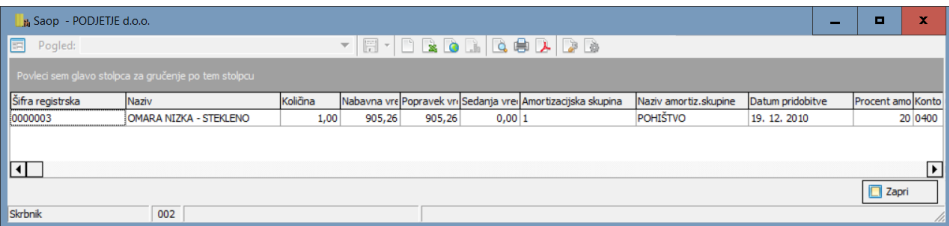

Izbrana polja, ali polja ki niso še naša izbrana polja lahko razvrščamo

padajoče ali naraščajoče. S klikom na črno obarvano puščico pa lahko izbiramo ali želimo da nam prikaže vse podatke tega polja ali pa lahko kakšen podatek tudi izločimo.

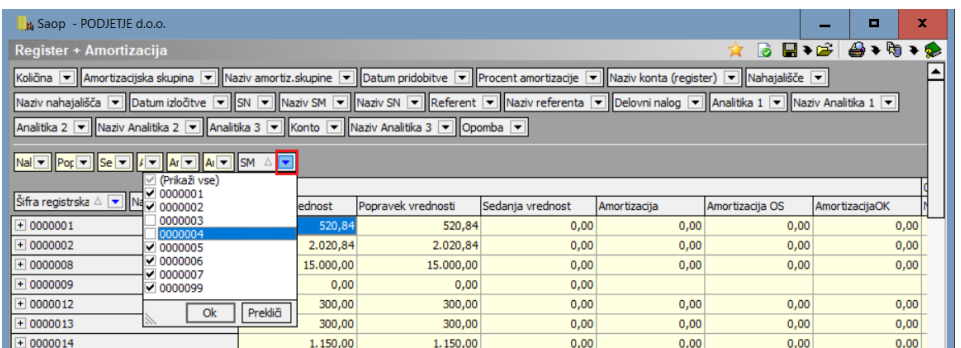

Ko imamo na polju izbran filter se to polje loči od ostalih po tem , da puščica ni več črno obarvana, ampak je modre barve.

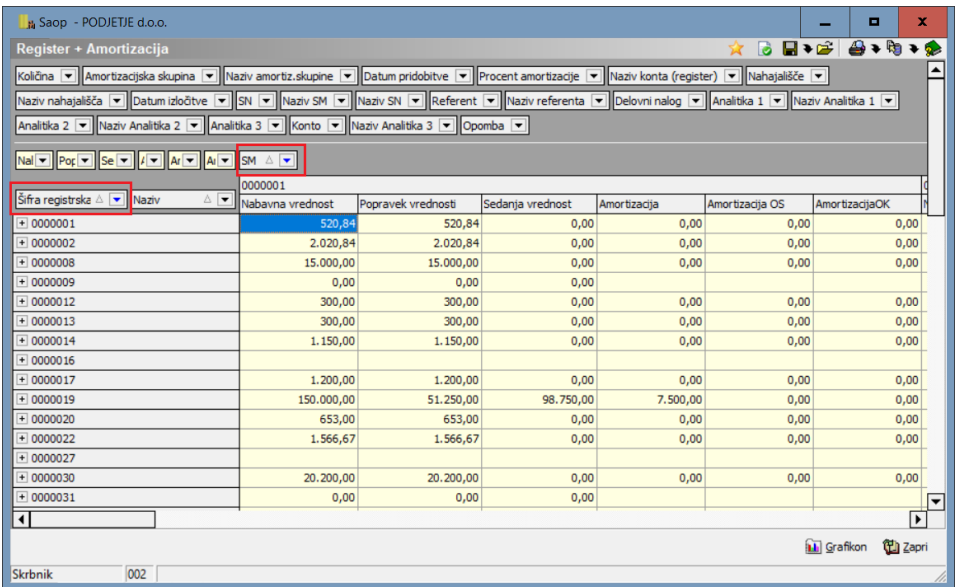

Polja v preglednici lahko razširimo s klikom na plusek. Tako razširimo vsako polje posebej. Če želimo razširiti vsa polja hkrati stisnemo desni miškin gumbek in izberemo Razširi vse ali pa uporabimo bližnjico na tipkovnici CTRL + R. Enako velja če želimo skrčiti pogled (CTRL + S).

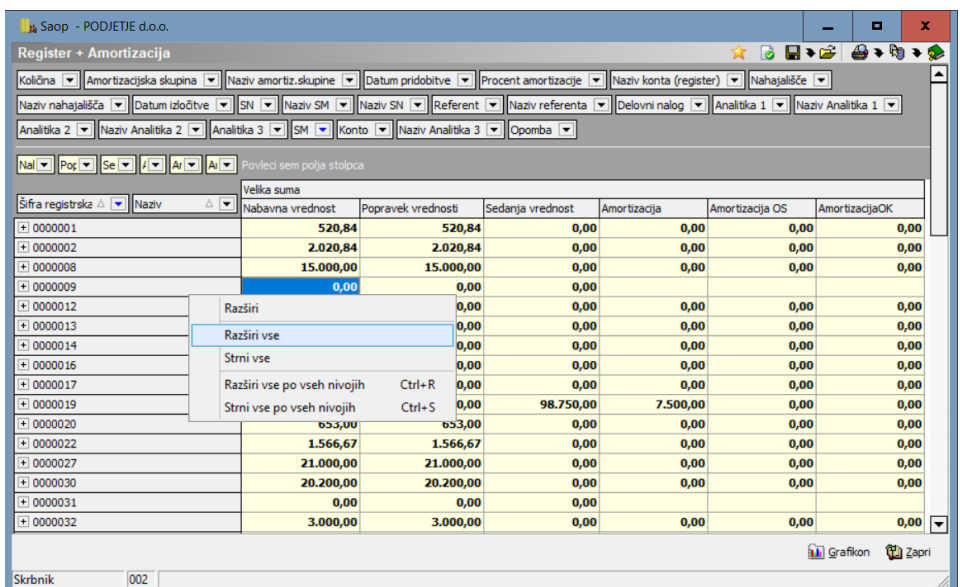

Če bi radi izločili vmesne seštevke, to naredimo tako, da se postavimo na polje iz katerega bi radi te seštevke izločili, kliknemo desni miškin gumbek in se nam odpre novo okno. V polju Vidnost zbirov izberemo možnost tvNone, to pomeni da bomo izključili vmesne seštevke.

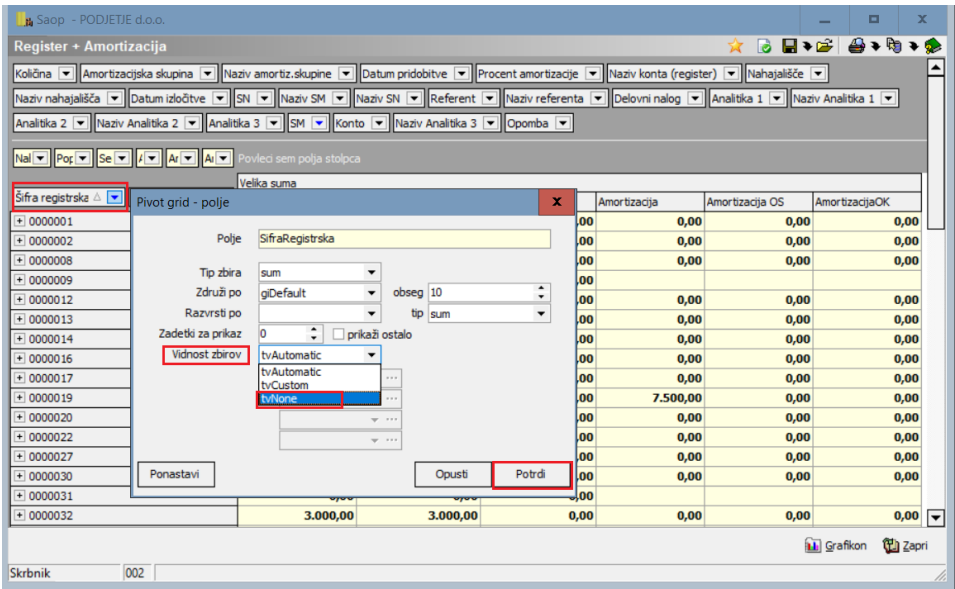

Slika z vmesnimi seštevki po Šifri registrski:

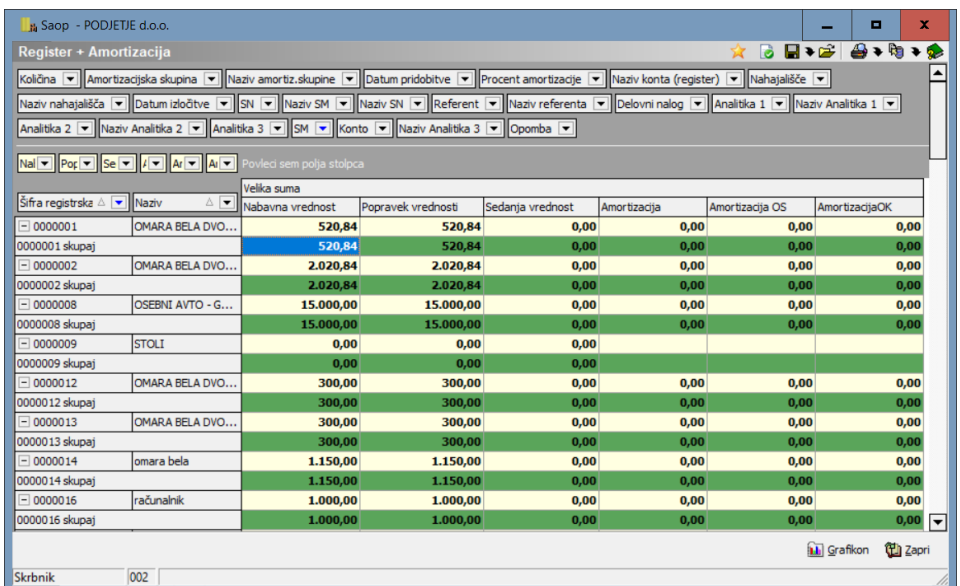

Slika z izklopljenimi vmesnimi seštevki po Šifri registrski:

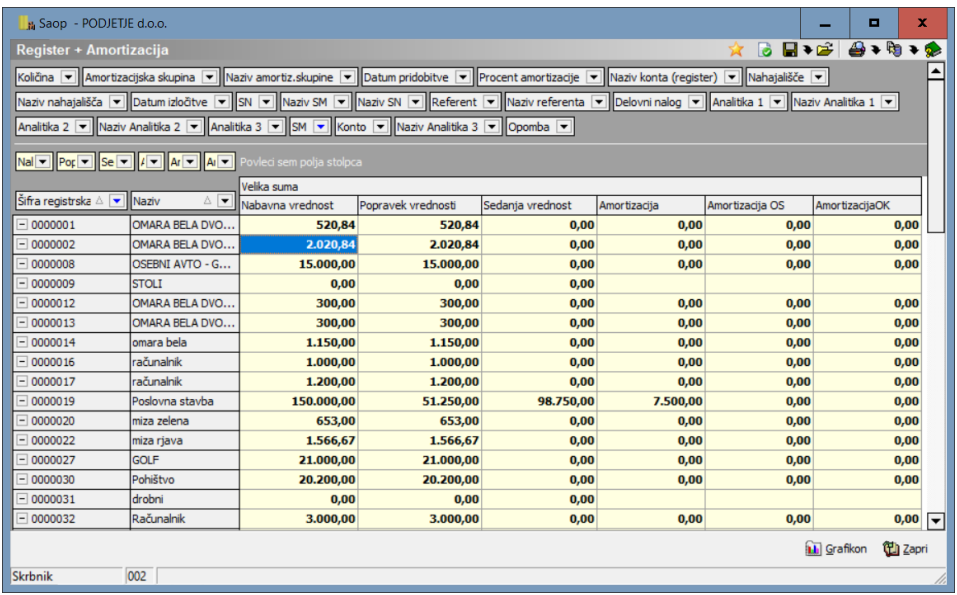

Ko si uredimo želeno postavitev podatkov, lahko tako razpredelnico natisnemo 4, shranimo **, izvozimo v Excel b**, ali pa odpremo že shranjeno postavitev podatkov **et** .

S klikom na gumb **II Grafikon**, lahko želeni razpored podatkov še grafično prikažemo.

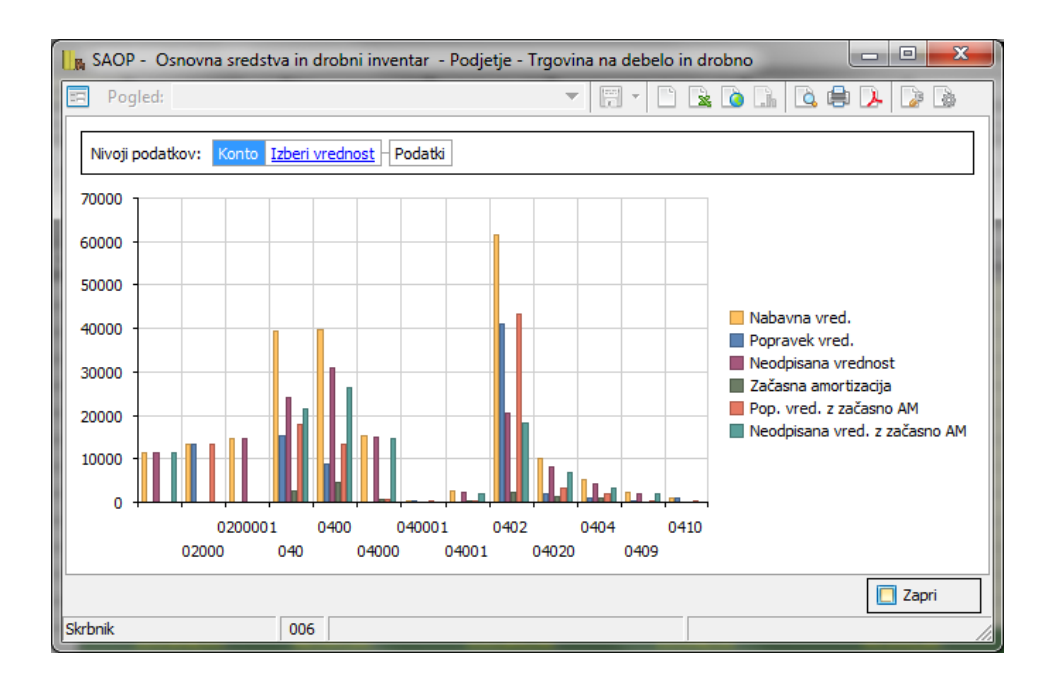

Shranjenih postavitev imamo lahko več. Katere vse postavitve OLAP analize smo shranili vidimo na gumbu . Ko kliknemo na ta gumb se nam odpre seznam shranjenih postavitev (glede na omejitve ki smo jih vnesli preden smo vstopili v izbrano OLAP analizo).

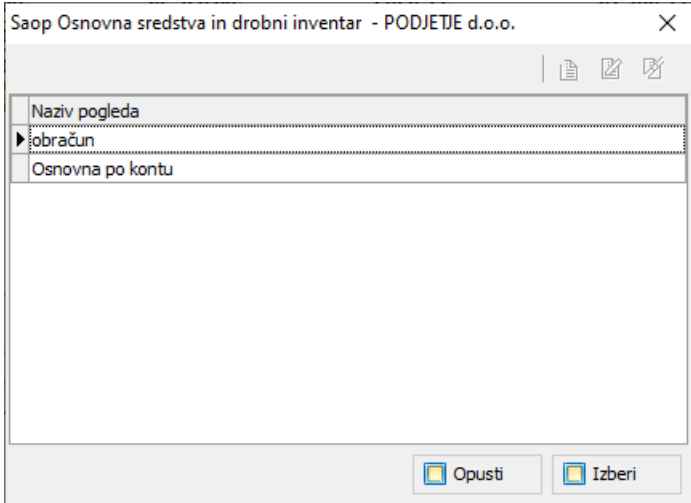

Če želimo brisati že shranjeni filter, to lahko naredimo s klikom na puščico, levo od rumene mapice.

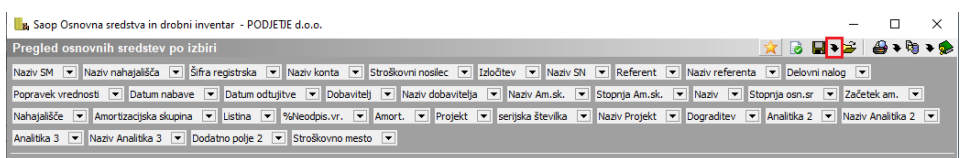

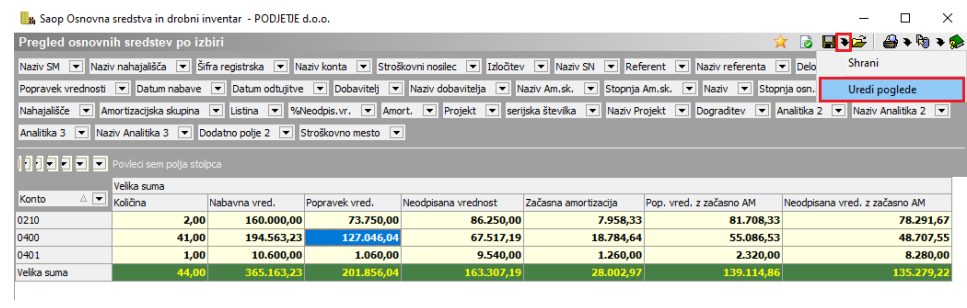

Ob izbiri **Uredi poglede** se nam odpre preglednica s shranjenimi pogledi. Z gumbom briši zapis lahko izbrani pogled pobrišemo.

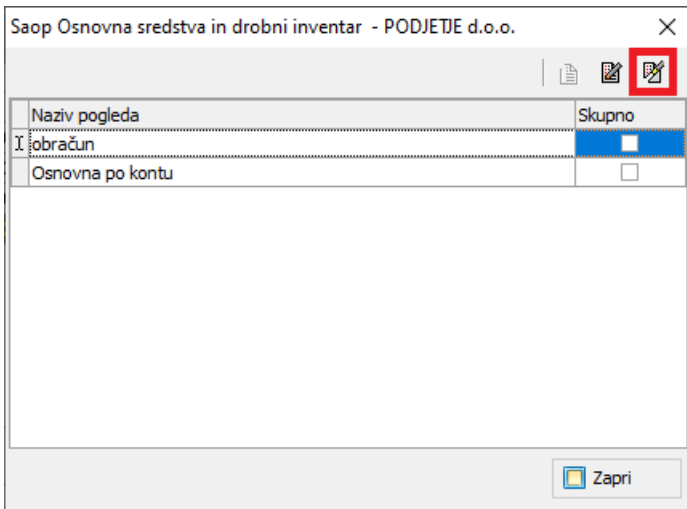